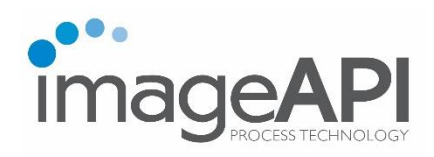

# **Web-iViewer User Guide**

**Prepared For:**  Florida Department of Health Division of Medical Quality Assurance (MQA)

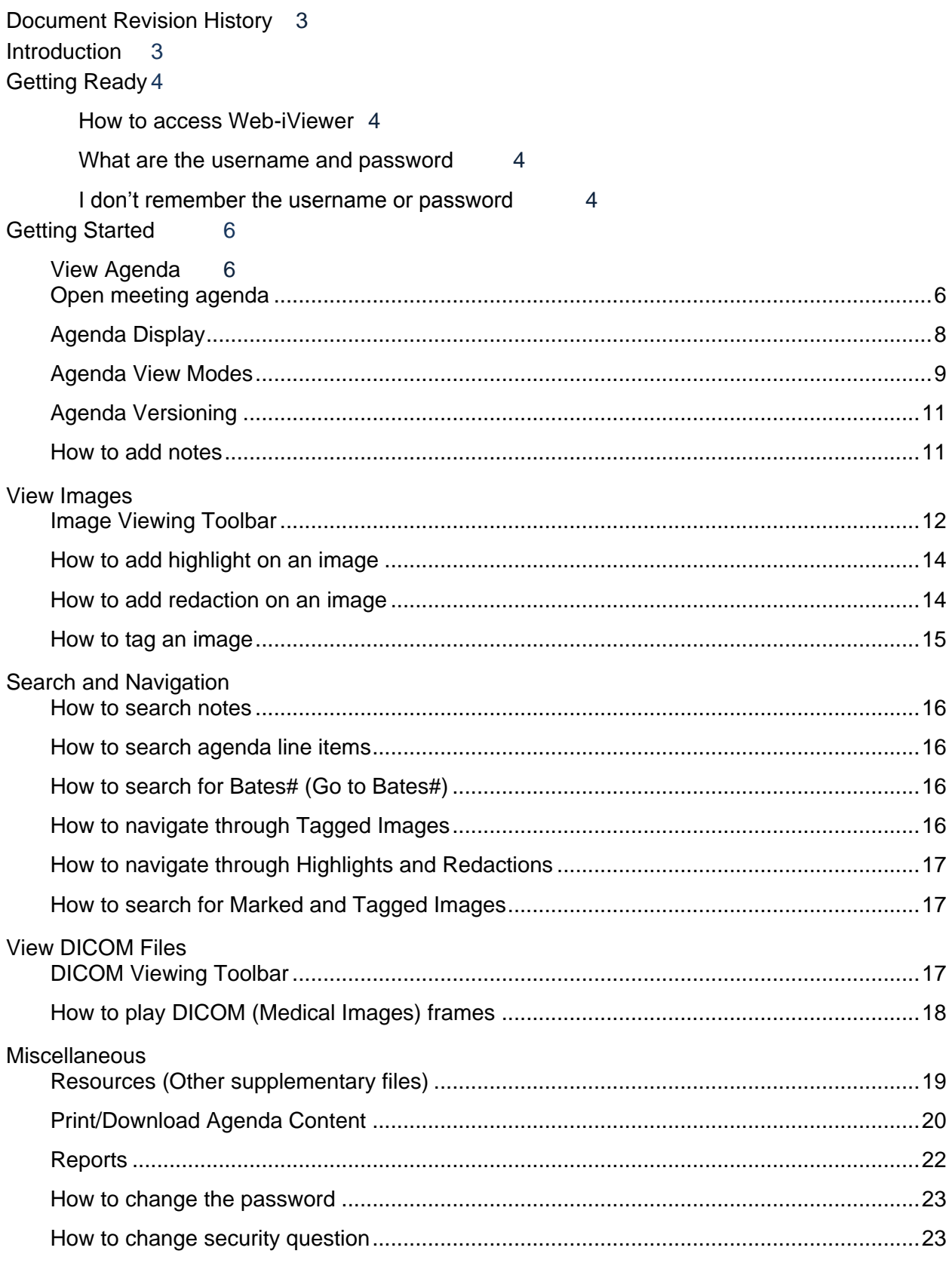

### **Document Revision History**

# **Introduction**

The new Agenda Viewer application is the enhanced web-based version of the iViewer desktop application. The new web-based application helps to access DICOM (X-Rays), Video, Audio, Image and PDF files all in one place.

Web-iViewer application is a responsive web application developed to work on the below-mentioned browsers and devices.

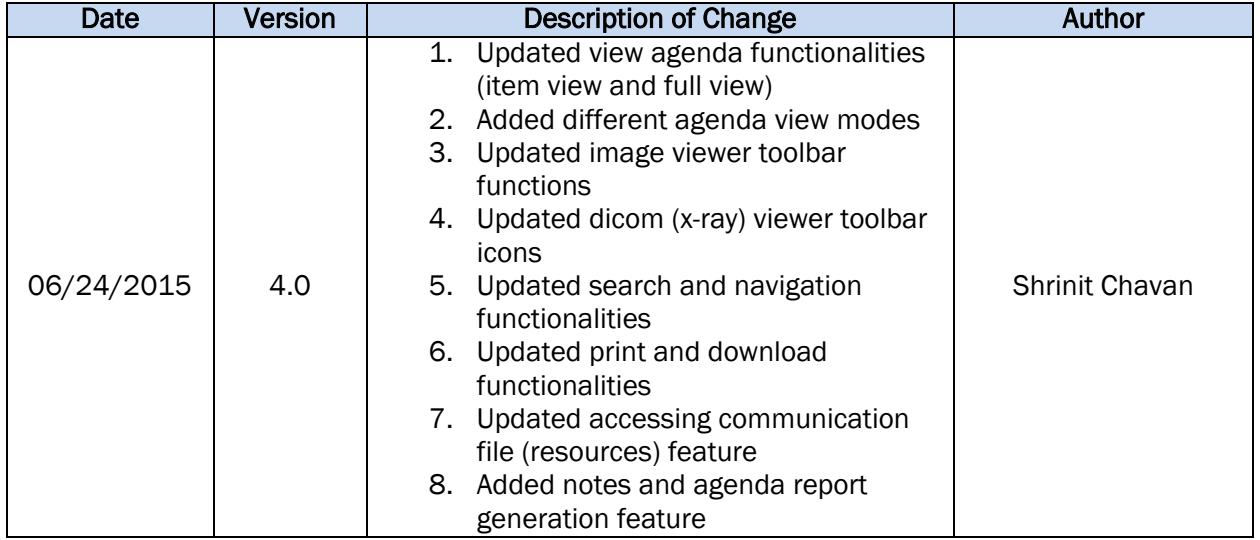

Browsers –

- Google Chrome
- Internet Explorer 10 and above
- Mozilla Firefox
- Safari (on iOS devices)

Devices and Operating Systems –

- iPad Air
- iPad Mini 2
- Windows Surface Pro 3
- Samsung Galaxy Tablet 4
- Kindle Fire HDX 7
- Windows
- Mac OSX

*For a better experience, we recommend google chrome on all the above-mentioned devices*. You can download the *chrome browser* from https://www.google.com/chrome/browser/desktop/index.html.

# **Getting Ready**

#### **How to access Web-iViewer**

Prerequisites –

- Internet connections
- One of the above-mentioned browsers and devices.

In your web browser click on the below-mentioned link to access the application – <http://iviewer.imageapi.com/iViewerWeb>

#### **What are the username and password**

Prerequisites –

- Account activation
	- $\circ$  You will receive an account activation link in your e-mail, provided to ImageAPI by DOH board staff.
	- o The activation link in the e-mail is only valid for 24 hours. Once expired, the user will have to request for re-activation of the account.
	- $\circ$  On the activation link, you will be prompted -
		- To set your password
		- To set security question
	- o Your username will be the initials of your first name and complete last name. If DOH user, then your username will be your network ID.

On successful completion of activation process, your account will be activated. You can then use the username and newly created password to login to web-iViewer.

#### **I don't remember the username or password**

Prerequisites –

Need to be a registered user (successful completion of account activation)

On the login page, click on *Can't access your account?* link

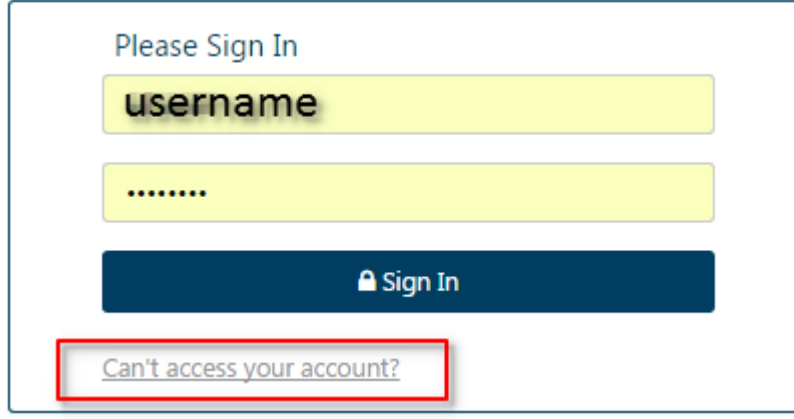

On the trouble-signing-in page, select the appropriate options and click submit.

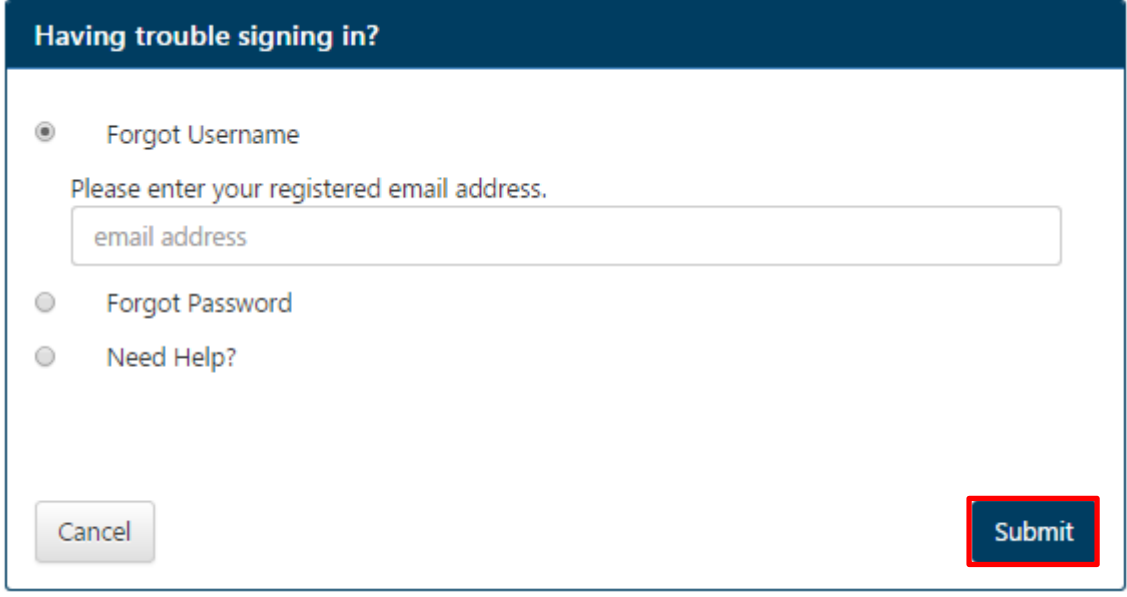

You will receive your username and password via an e-mail. If you select *Need Help?* and click on Submit, an IT technician will reach out to you and help resolve your signing-in issue.

# **Getting Started**

## **View Agenda**

#### **Open meeting agenda**

Once you login into the application, you will be presented with *Dashboard* (Agendas) screen. On the *Dashboard* screen, you will find agendas assigned to you listed in a tabular format. You can also filter the agenda list based on a date range.

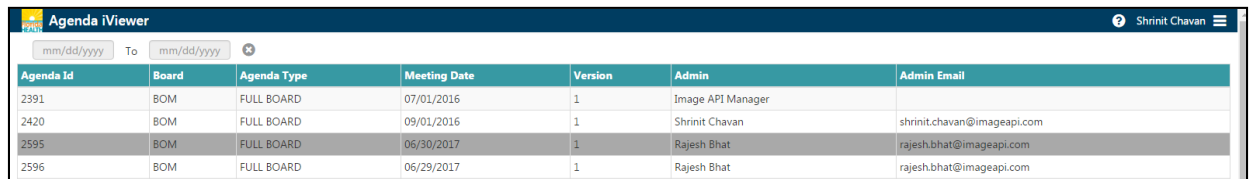

Agenda can be opened in two separate view modes, *Item View Mode* and *Full View Mode*. The Item View Mode can be further opened into *Item Content View Mode.*

- Item View Mode In this mode, you will see only the agenda items, you won't be able to view any content associated with the agenda items in this view mode.
	- $\circ$  Agenda items with content associated to them are clickable and are identified by moving blue color text. On mouse-over the item is hyper-linked and the mouse-cursor is changed to a hand-pointer.
	- $\circ$  Agenda items with no content associated to them are non-clickable and are identified by black color text.
- Item Content View Mode In this mode, you can view items associated with a specific agenda item. Content associated with these items is available in the agenda viewing window. This view is opened when you click on an agenda item (clickable item) in the Item View Mode.
- Full View Mode In this mode, you can view the entire agenda (all the agenda items) and the contents associated with each agenda item.

The Item View and Full View hyperlinks are activated when the user clicks on an agenda. After selecting the agenda users will have to click on either of the hyperlinks to view their agenda.

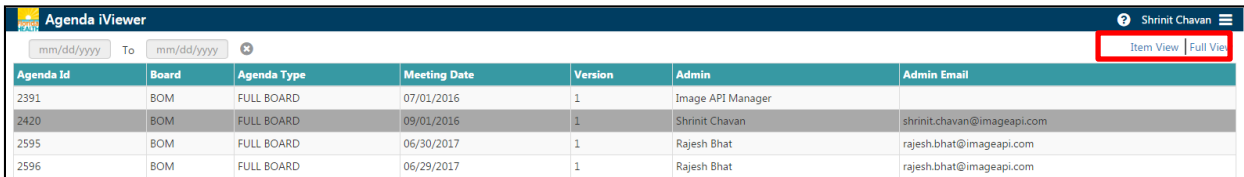

Below is the navigation for different view modes:

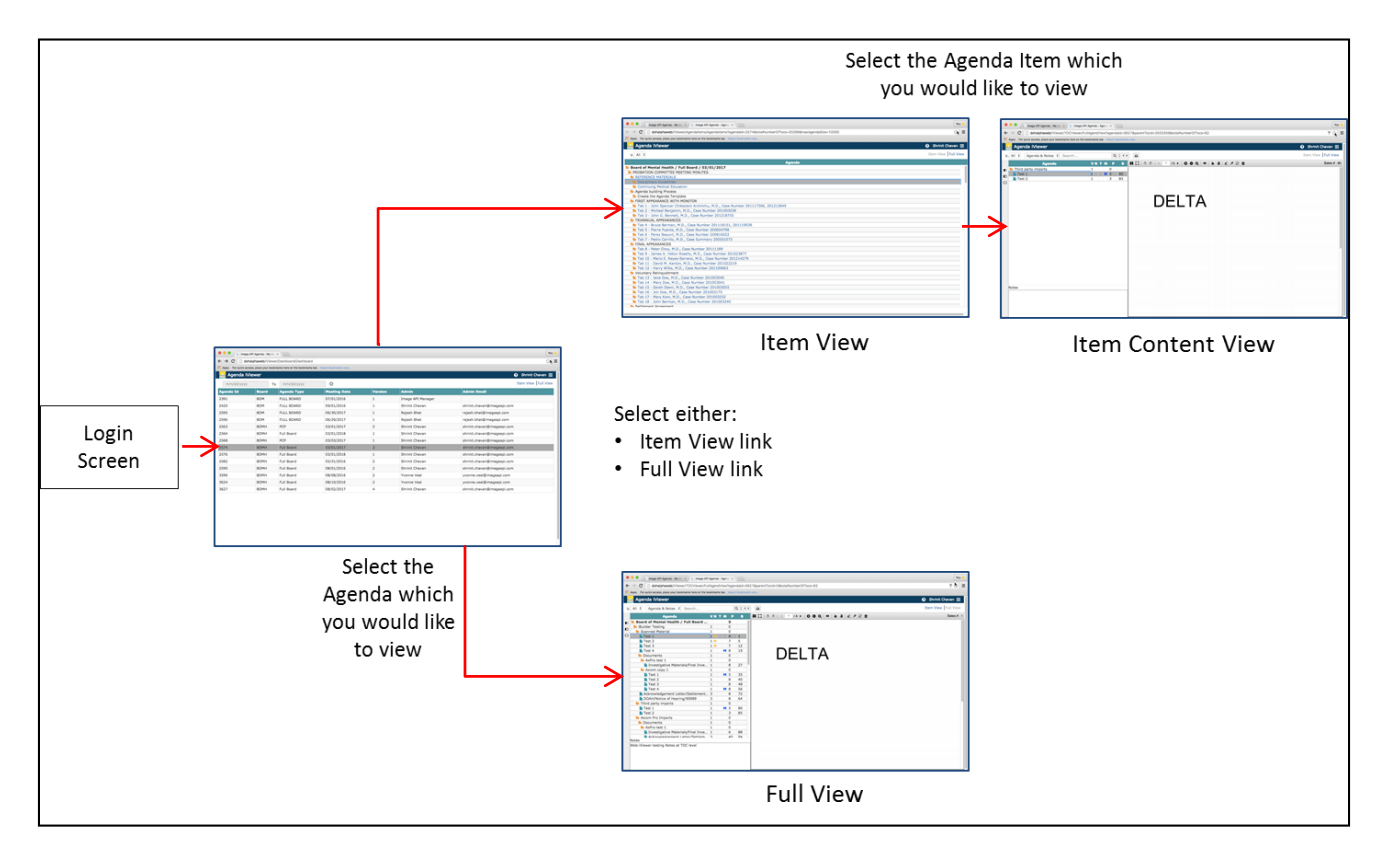

- **Select** the agenda you want to view
- In the secondary menu ribbon, click on *Item View* link to view the agenda in *Item View Mode* or click on the *Full View* link to view the agenda in the *Full View Mode*.
- The Agenda will open in a *separate browser tab*.
- In the *Item View Mode*, click on an agenda item to view the contents associated with it in the *Item Content View Mode*. Click the browser back button to go back to the *Item View Mode*.

Note: You can anytime switch between the Item View and Full View modes by clicking on their respective hyperlink in the secondary menu ribbon.

### **Agenda Display**

In Web-iViewer, the agenda display page is divided in three distinct windows. You can resize the windows by dragging the resize bar (See screenshot below) present along these windows.

- *Agenda Line Items* Window The agenda line items are displayed in this window.
- *Notes* Window In this window, you can type notes corresponding to the agenda line items
- *Agenda Content Viewing* Window You can view content (images, DICOM files, audio and video files) associated with agenda line items in this window.

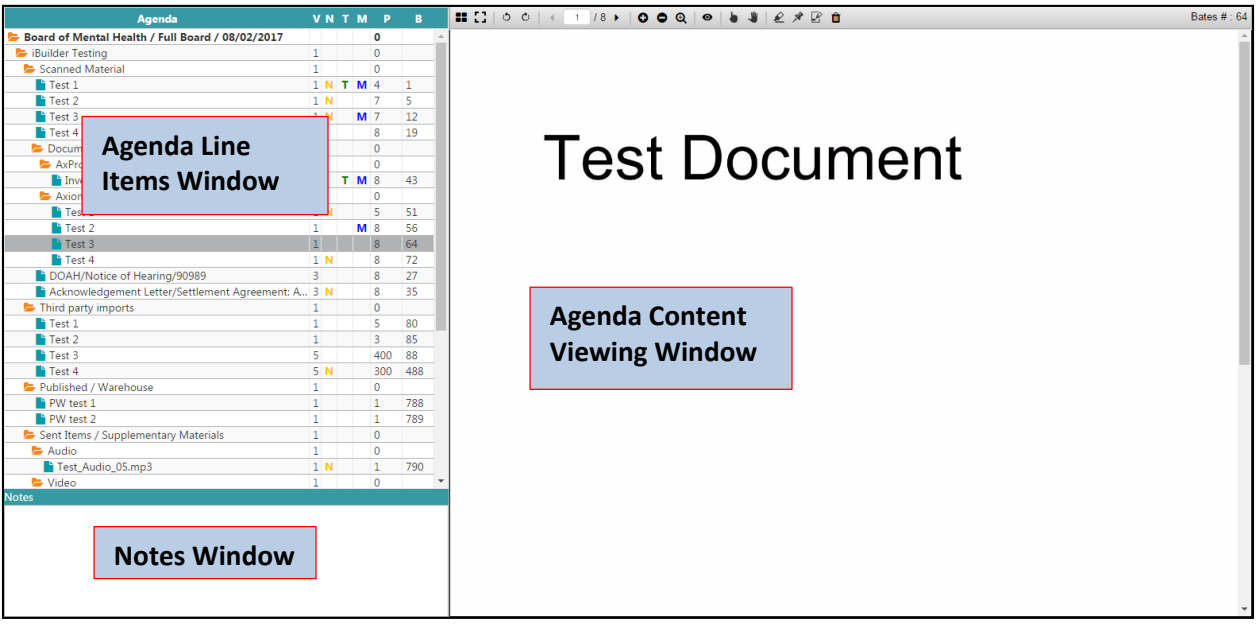

#### **Agenda View Modes**

┓

Three new view modes are introduced in Web-iViewer to provide greater usage of screen (workable "real-estate"). These view modes collapses and expands the *Agenda Line Items* window. The controls for these view modes are located on the left-side of the *Agenda Line Items* window. Below are the view modes:

1. Fully Expanded Agenda – It's the default view selection. In this view mode, the screen is split into the **Agenda Line Items** (along with the version #, notes, tag, marks, page #, and bates # information) and the *Agenda Content Viewing* windows. Upon clicking the *Expanded Agenda* 

**View** icon  $\Box$ , the *Agenda Line Items* window will collapse and expand.

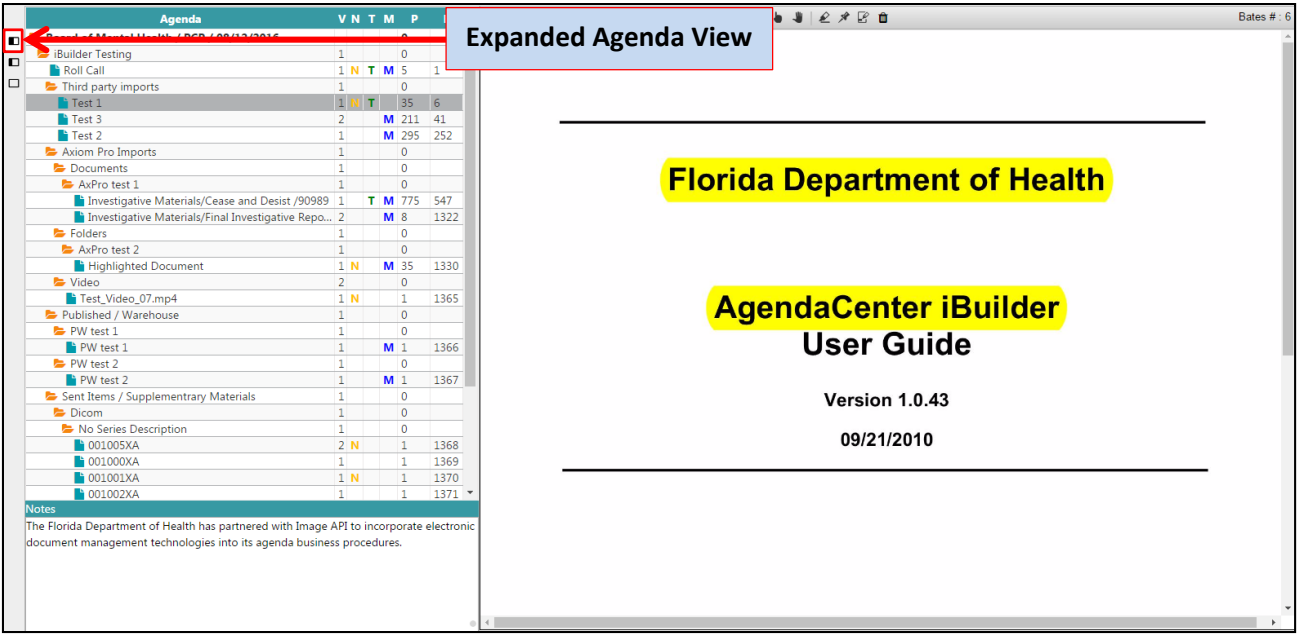

2. Partially Expanded Agenda – In this view mode, the screen remains split into *Agenda Line*  **Items and Agenda Content V** Partial Agenda View **B** grid with version #, notes, tag, marks, page #, and bates # information will be covered. upon clicking the **Partial Agenda View** icon

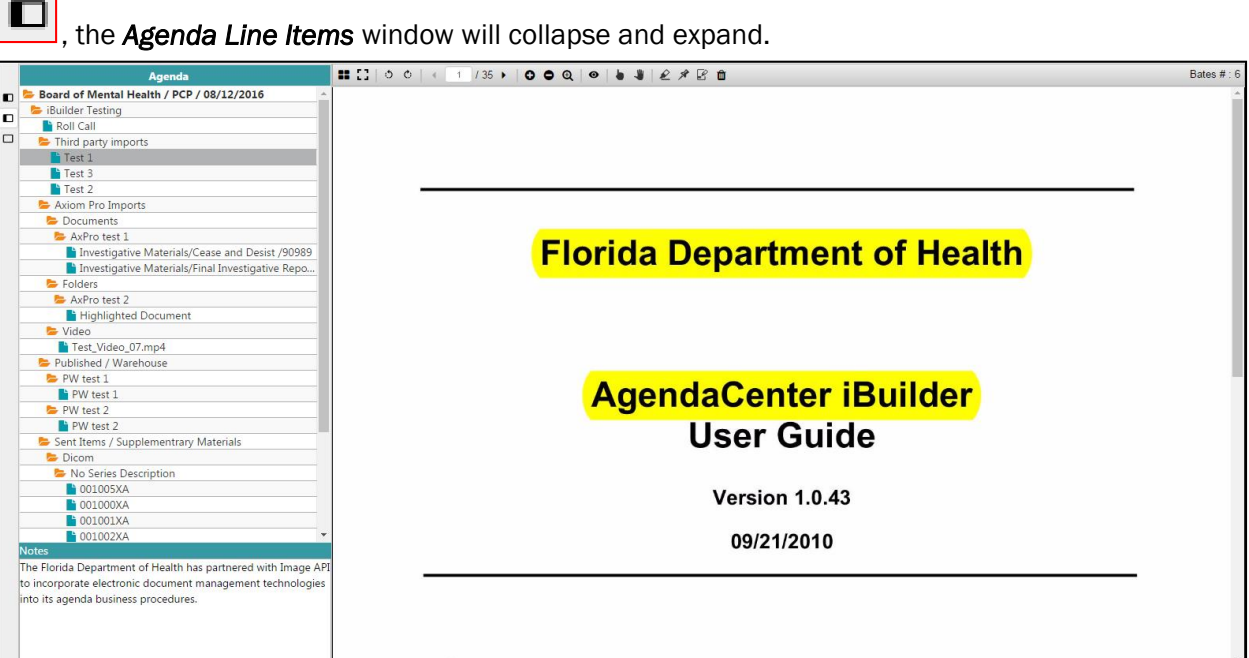

3. Agenda Covered View – In this view, the *Agenda Line Items* window is completely hidden. The users can see the *Agenda Content Viewing* window along with a floating *Notes* window. Users

can add notes using this window. Upon clicking the **Show Notes** icon  $\Box$ , the floating **Notes** window will appear and disappear.

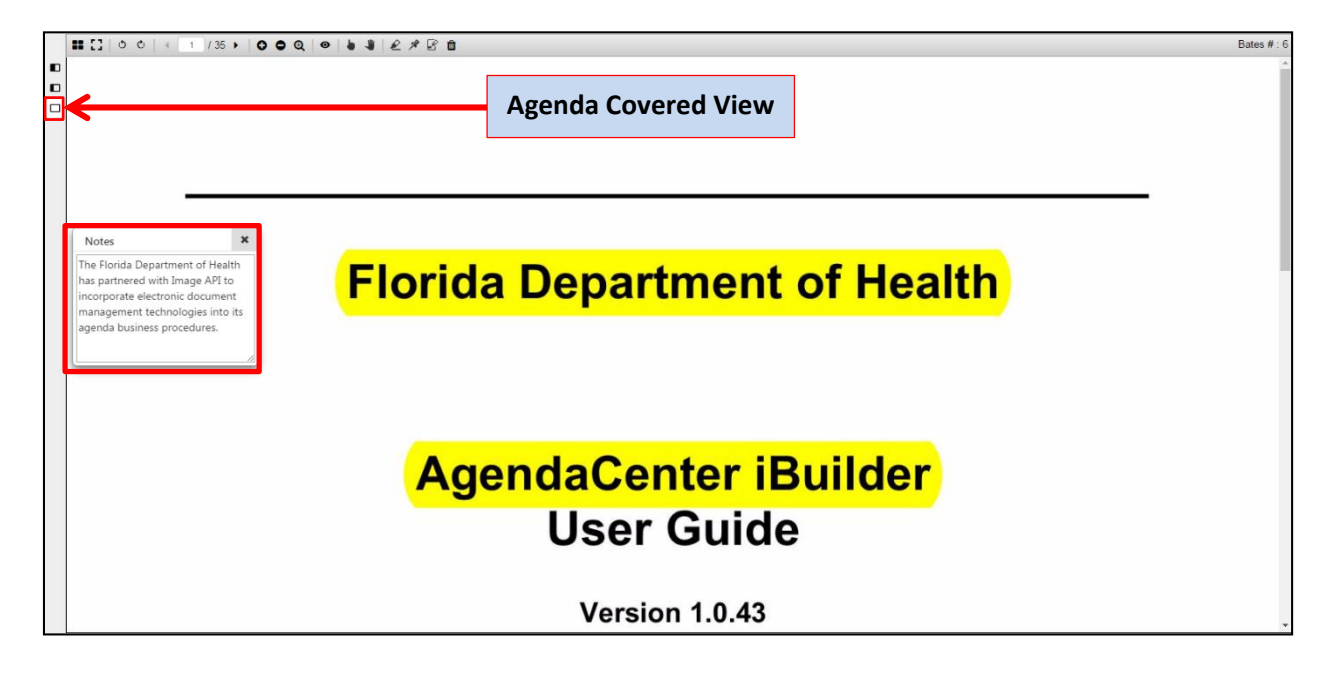

#### **Agenda Versioning**

Using the version select dropdown control, users will be able to filter the agenda line items that were created or changed from version to version. Users will be able to add notes, highlights, redactions, and tags on agenda line items from any version of the agenda.

The users will be notified via an e-mail when a new version of an agenda is published. And, if the users are in the system, working on that agenda, they will be prompted with a message pop-up informing them of the new version. In this event the users are required to close and re-open the agenda to view the agenda line items from the latest version.

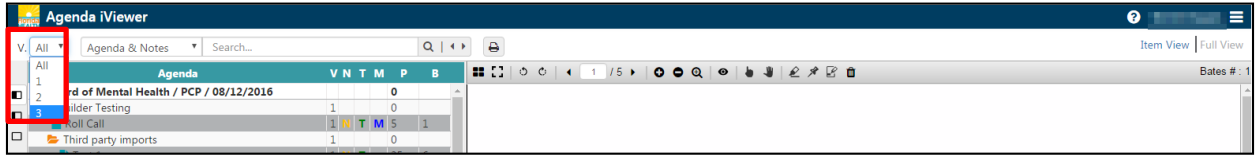

#### **How to add notes**

Notes in web-iViewer are user specific, notes created by a user can only be viewed, updated or deleted by that user.

Notes can be added to the audio, video, DICOM and image items. For an image TOC (*Table of Contents*) item, you can add notes at an image level. For example, if a TOC item has 20 pages you can add notes on each page.

#### Adding notes –

- Select a **TOC item** (if the TOC item has images then navigate to the image where you want to add the note.).
- Type your note in the *notes* field.
- Note will *auto-saved* in Web-iViewer

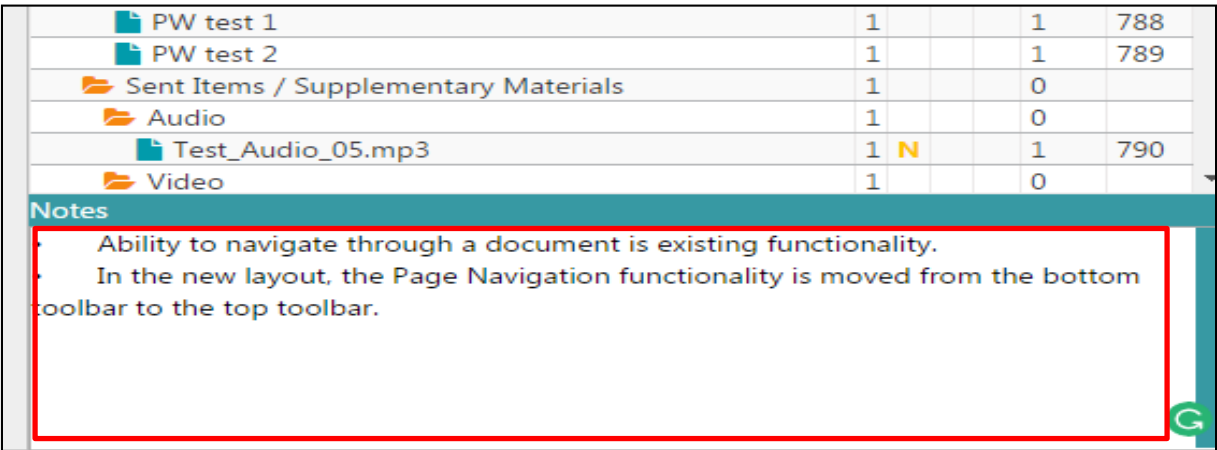

Once the note is *auto-saved*, a note flag (N) will appear on the corresponding TOC.

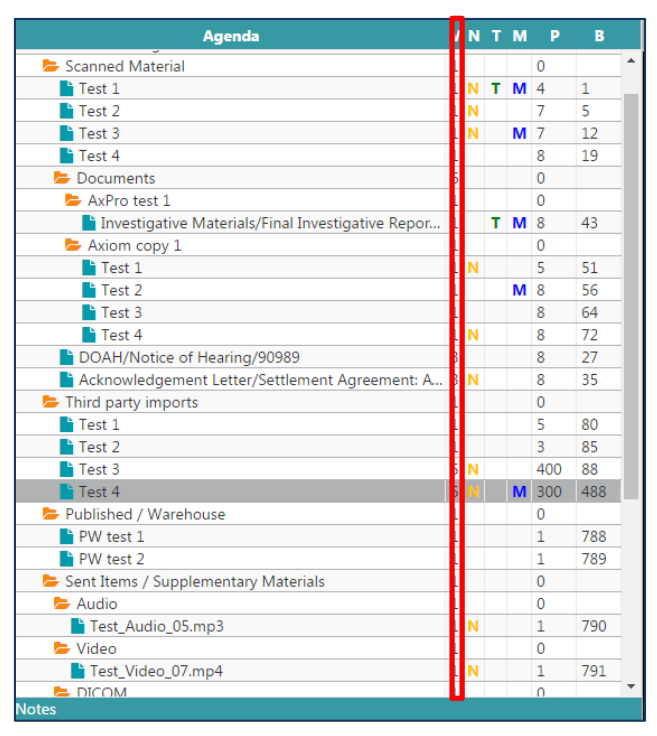

## **View Images**

#### **Image Viewing Toolbar**

Web-iViewer provides an *Image Viewing Toolbar* with different controls to facilitate viewing of images in the *Agenda Viewing Window*. The toolbar is located at the top of the *Agenda Viewing Window*.

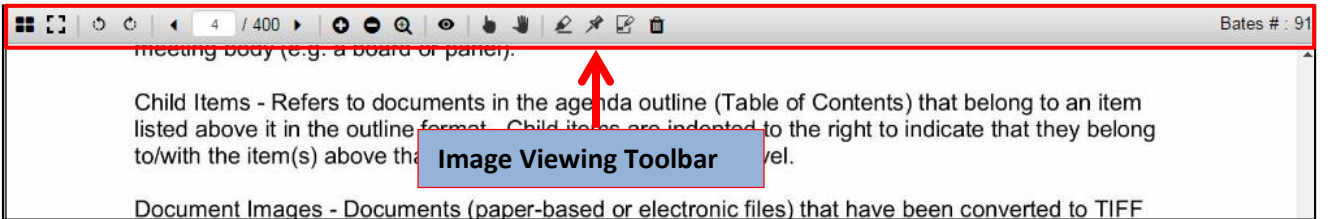

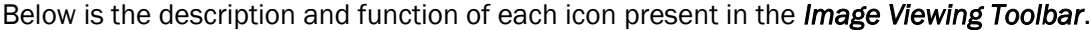

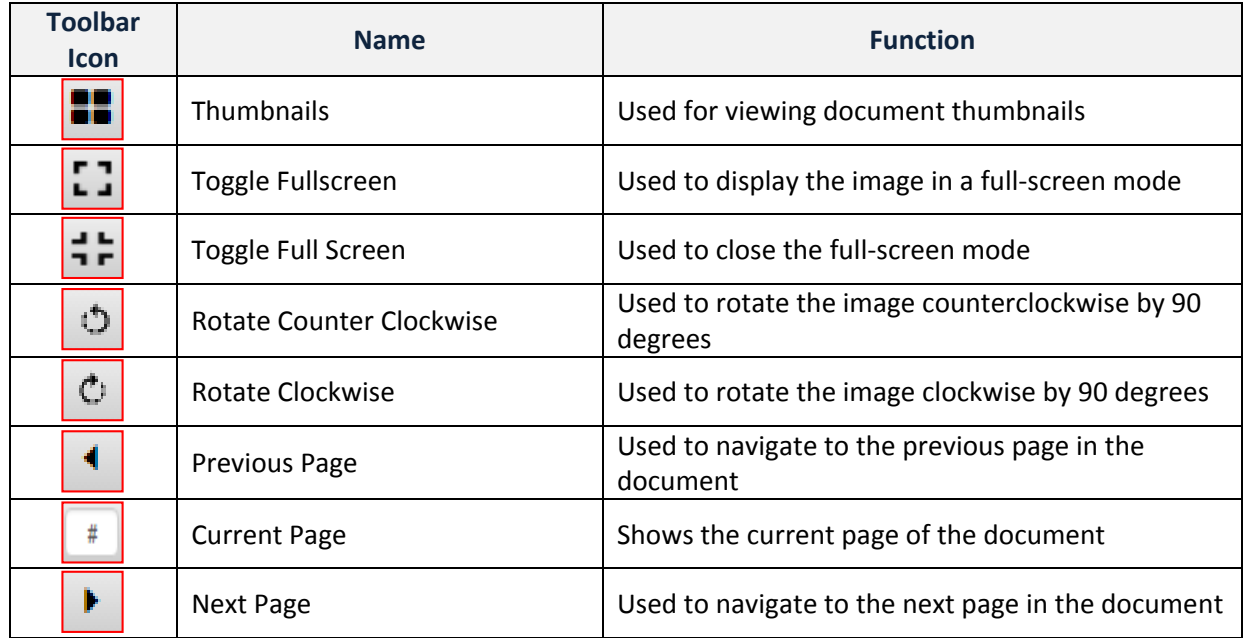

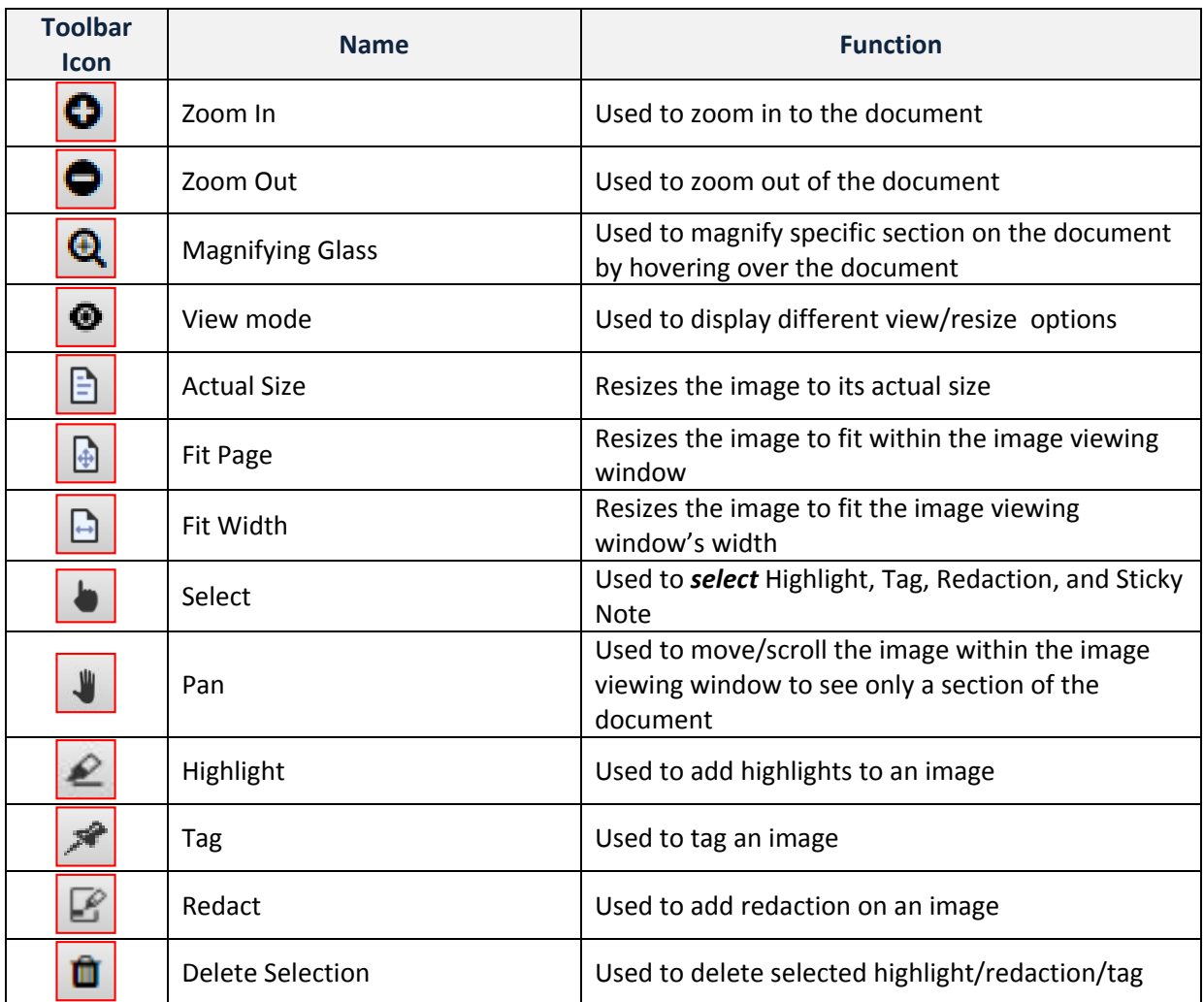

#### **How to add highlight on an image**

- On the *image viewing* toolbar, select the *highlight* option.
- Click on the image and select an area you want to *highlight.*

to produce computer-based board meeting agendas linked with digital support solution eliminates paper-based agendas for greater efficiency, improved stora capabilities, and easier use.

The iBuilder application is a part of the Agenda Center system and is used prin members who will create the Agenda outlines and organize the documents to

The primary tasks for the iBuilder software are to create the Agenda outline, pr for document scanning, allow a review of the agenda and associated documer the distribution disks, and to provide a research tool for previous agenda mate

The final agenda product produced by the Agenda Center system consists of a

- Highlight, Tag, and Redaction are *Auto- Saved.*
- Once the *highlight* is *Auto- Saved*, a mark flag (M) will appear on the corresponding TOC.

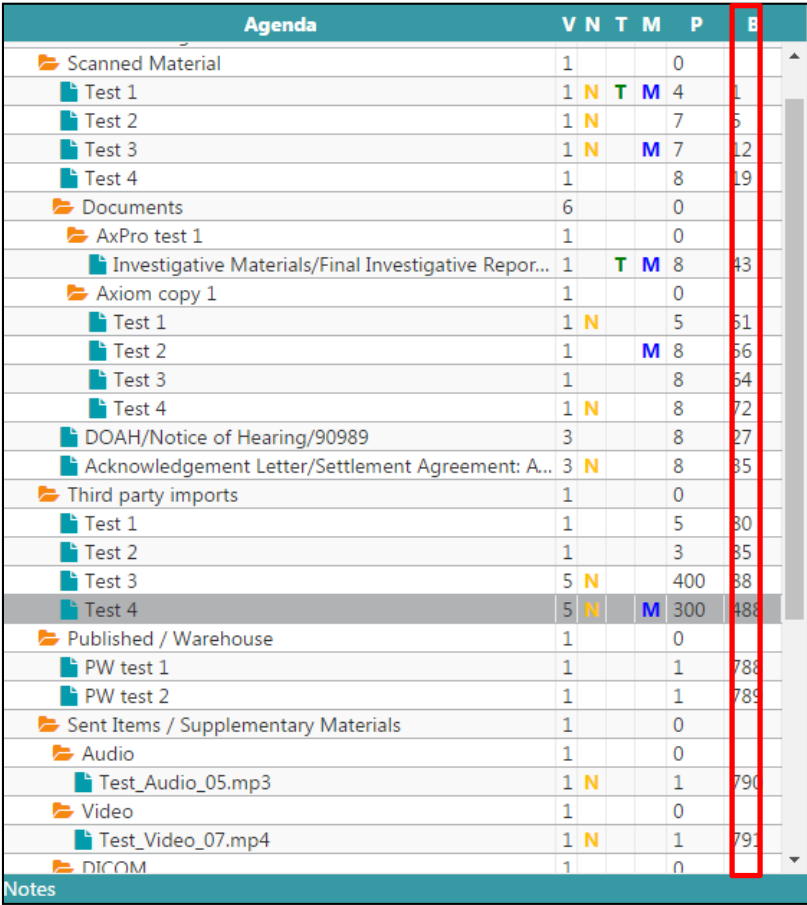

- In order to delete a *Highlight*, *Tag*, *Redaction*, or *Sticky Note*,
	- o Click on the *select* icon in the image viewing toolbar.
	- o Select the *Highlight, Tag, Redaction,* or *Sticky Note*.
	-

o Click on the *delete* icon to delete the selection.

#### **How to add redaction on an image**

This process is same as adding a [highlight](file:///C:/Users/grantvx/AppData/Local/Microsoft/Windows/Temporary%20Internet%20Files/Content.Outlook/2W00Q8SC/User%20Guide_WebiViewer_Updated%2006242016%20(003).docx%23_How_to_highlight) on an image. In place of highlight, please select *Redact button*.

- **c** Click on the *redact* icon.
- Click on the image.
- On the image, select an area you want to *redact*.

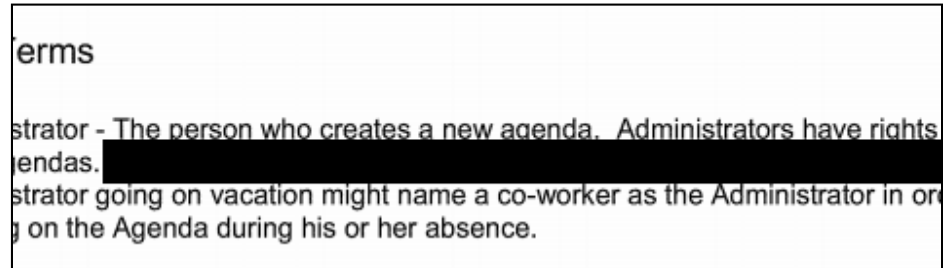

Once the *redaction* is *Auto- Saved*, a mark flag (M) will appear on the corresponding TOC.

#### **How to tag an image**

This process is similar to adding a [highlight](file:///C:/Users/grantvx/AppData/Local/Microsoft/Windows/Temporary%20Internet%20Files/Content.Outlook/2W00Q8SC/User%20Guide_WebiViewer_Updated%2006242016%20(003).docx%23_How_to_highlight) on an image. In place of highlight, please select *Tag* icon.

- Click on the <sup>*★*</sup> tag icon.
- Click on the image to *tag* the image.
- Once the *tag* is *Auto- Saved*, a mark flag (T) will appear on the corresponding TOC.

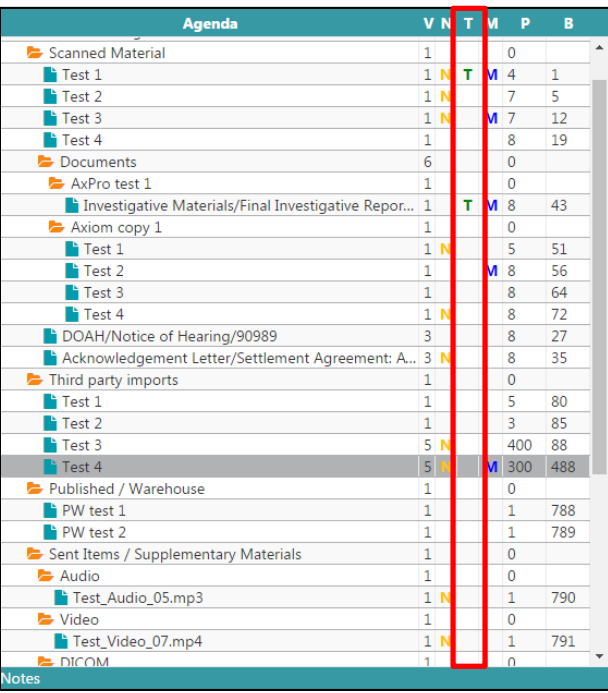

## **Search and Navigation**

#### **How to search notes**

You can search notes by selecting the *Note* option from the *Filter pull-down* menu*.* It is located in the secondary menu ribbon.

Click on the *Filter pull-down* to select *Note* option.

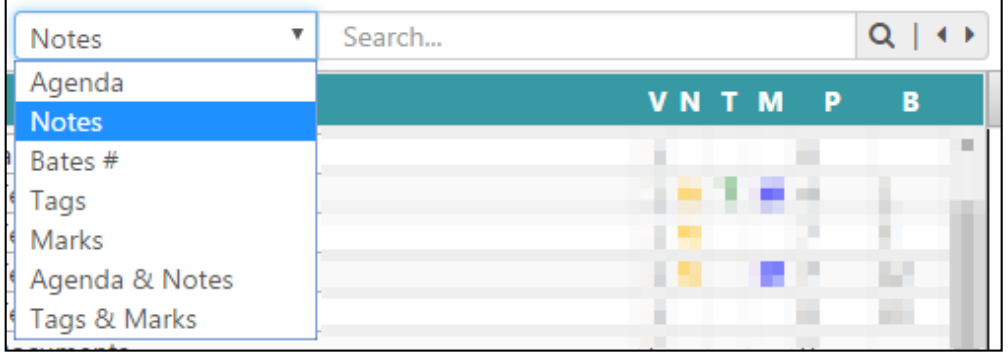

- On selecting the *Note* option, you can navigate through all the agenda line items that contain notes. Use the navigation options next to the search icon to navigate through the results.
- For searching a specific note, type in the description of the note in the search field and click on the *search* icon next to the search field.
- All the agenda line items with a match to the entered description will be highlighted in red.
- Use the navigation options to navigate through the **highlighted agenda line items**.
- Click on the *Clear Search Results* icon within the search field to clear search.

#### **How to search agenda line items**

- Select *Agenda* option from the *Filter pull-down* menu.
- On selecting the *Agenda* option, you can navigate through all the agenda line items. Use the navigation options next to the search icon to navigate through the results.
- For searching a specific agenda line item, type in the description of the agenda line item in the search field and click on the *search* icon next to the search field.
- All the agenda line items with a match to the entered description will be highlighted in red.
- Use the navigation options to navigate through the **highlighted agenda line items**.
- Click on the *Clear Search Results* icon within the search field to clear search.

 Tip: If you want to *search* for *Agenda Line Items and Notes* at the same time then select *Agenda & Note* from the *Filter pull-down* menu.

#### **How to search for Bates# (Go to Bates#)**

- Select Bates # option from the Filter pull-down menu.
- Enter the bates # in the search field and press enter or click the search icon next to the search field.
- The content associated with the entered bates# will be loaded in the agenda content viewing window and the corresponding agenda line item will be selected.
- The bates # information is available in the right-most section of the image viewing toolbar.

#### **How to navigate through Tagged Images**

You can navigate through *tagged images* by selecting the *Tags* option from the *Filter pull-down* 

menu*.* 

- Select *Tags* option from the *Filter pull-down* menu.
- You can navigate through all the agenda line items that contain tagged images. Use the navigation options next to the search icon to navigate through the results.

#### **How to navigate through Highlights and Redactions**

All the highlights and redactions are categorized as *Marked*. You can navigate through *Marked images* by selecting the *Marks* option from the *Filter pull-down* menu*.* 

- Select *Mark* option from the *Filter pull-down* menu.
- You can navigate through all the agenda line items that contain marked images. Use the navigation options next to the search icon to navigate through the results.

#### **How to search for Marked and Tagged Images**

You can search for *Tagged and Marked images* together by selecting the *Tags & Marks* option from the *Filter pull-down* menu*.*

- Select *Tags & Marks* option from the *Filter pull-down* menu.
- You can navigate through all the agenda line items that contain tagged and marked images. Use the navigation options next to the search icon to navigate through the results.

 $\bullet$ 

## **View DICOM Files**

#### **DICOM Viewing Toolbar**

Web-iViewer provides a *DICOM viewing* toolbar with different controls to facilitate viewing of DICOM (X-Ray) files in the *Agenda Viewing Window*. The toolbar is activated when a DICOM file is selected for viewing and it is located at top of the *Agenda Viewing Window*.

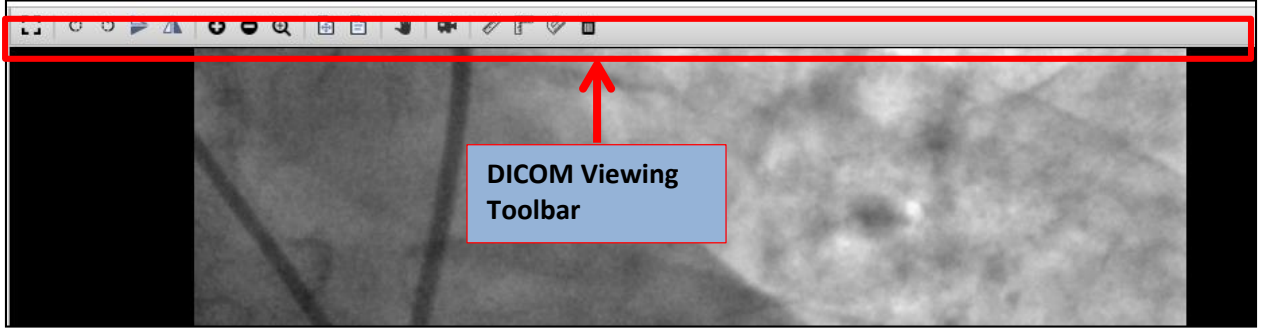

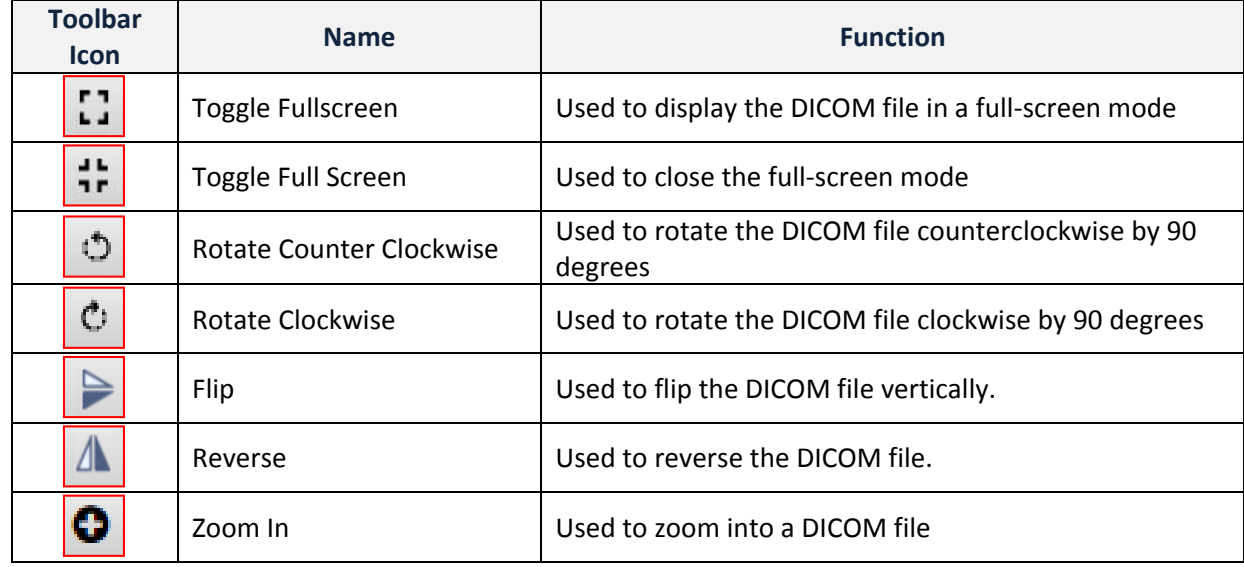

Below is the description and function of each icon present in the *DICOM Viewing Toolbar*.

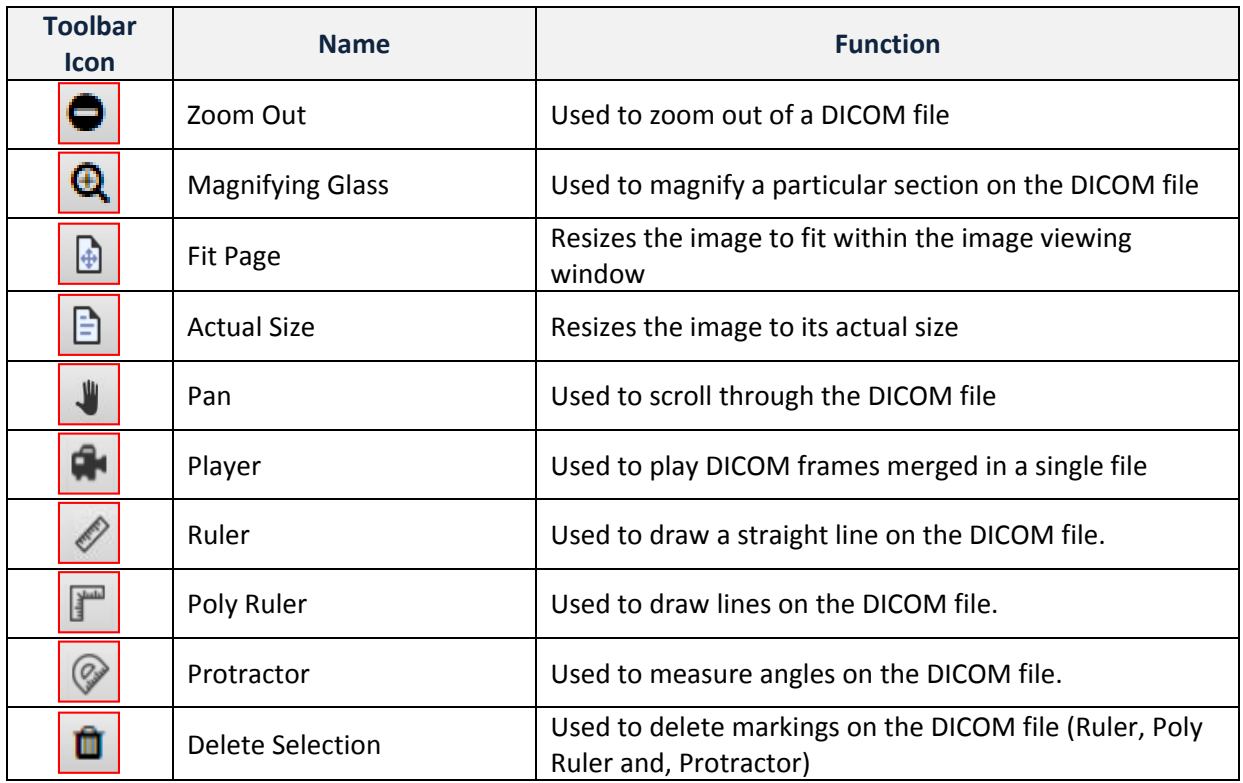

#### **How to play DICOM (Medical Images) frames**

DICOM is a standard used for handling medical images, for example, X-RAYS. Files in DICOM format can be viewed on Web-iViewer. Web-iViewer has a built-in DICOM player which helps the user to view DICOM files. For more information on DICOM please refer to [https://en.wikipedia.org/wiki/DICOM.](https://en.wikipedia.org/wiki/DICOM)

Dicom frames grouped in a single file can be played via DICOM player.

- Click on an agenda line item containing DICOM.
- On the *DICOM Viewing* toolbar

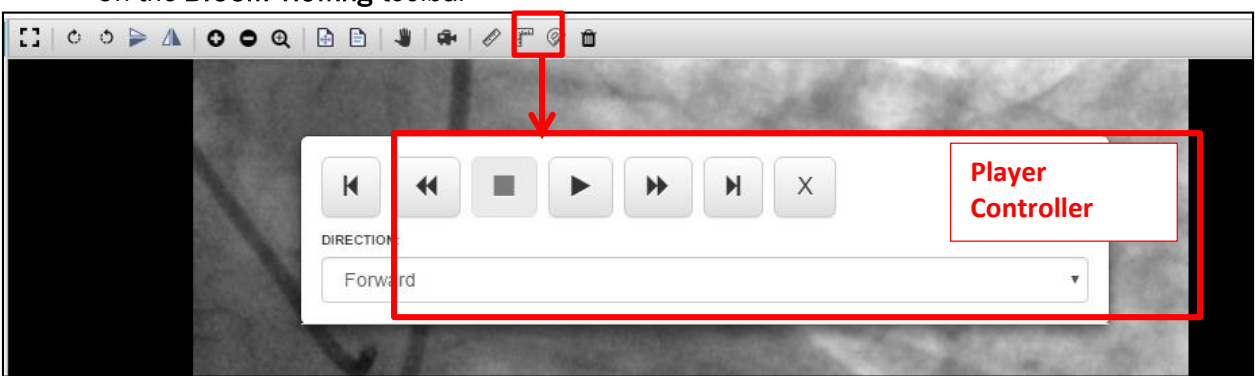

- o Click on the *Video Player Icon*.
- o On the *player controller* box, click on *play button*.
- o The *player controller* box will disappear and the DICOM frames will be played in loop mode.
- To Stop
	- o Click on the *Video Player Icon*.
	- o On the *player controller* box, click on the *icon*.
	- o The *player controller* box will disappear and the DICOM frames will be played in loop mode.
- On the *player controller box*, DICOM frames can also be viewed -
- o In the forward direction.
- o In the reverse direction.
- o One frame at a time.

### **Miscellaneous**

#### **Resources (Other supplementary files)**

The board communication / other supplementary files are uploaded by agenda administrator. The files are available in the Resources area of Web-iViewer.

- These files are user specific.
- An e-mail communication is sent to the users when a file is assigned to them.
- The supplementary materials can be accessed from the Resources screen.
- All the files are required to be downloaded and viewed in its native application (not supported file format). For example, a .docx and .doc can be downloaded and viewed in Microsoft Word.
- Click on the download icon corresponding to the file to download the file.
- Click on the *close* button to close the screen.

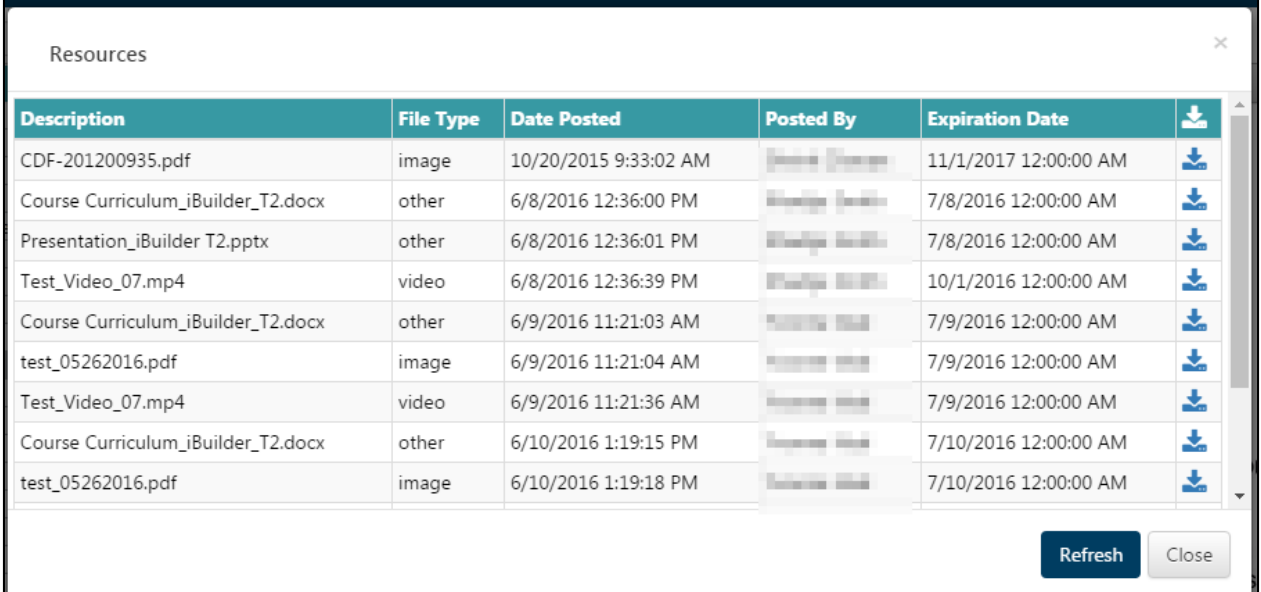

### **Print/Download Agenda Content**

The print/download functionality is only available to the DOH Board Staff. Below is the process for printing/downloading images from the agenda.

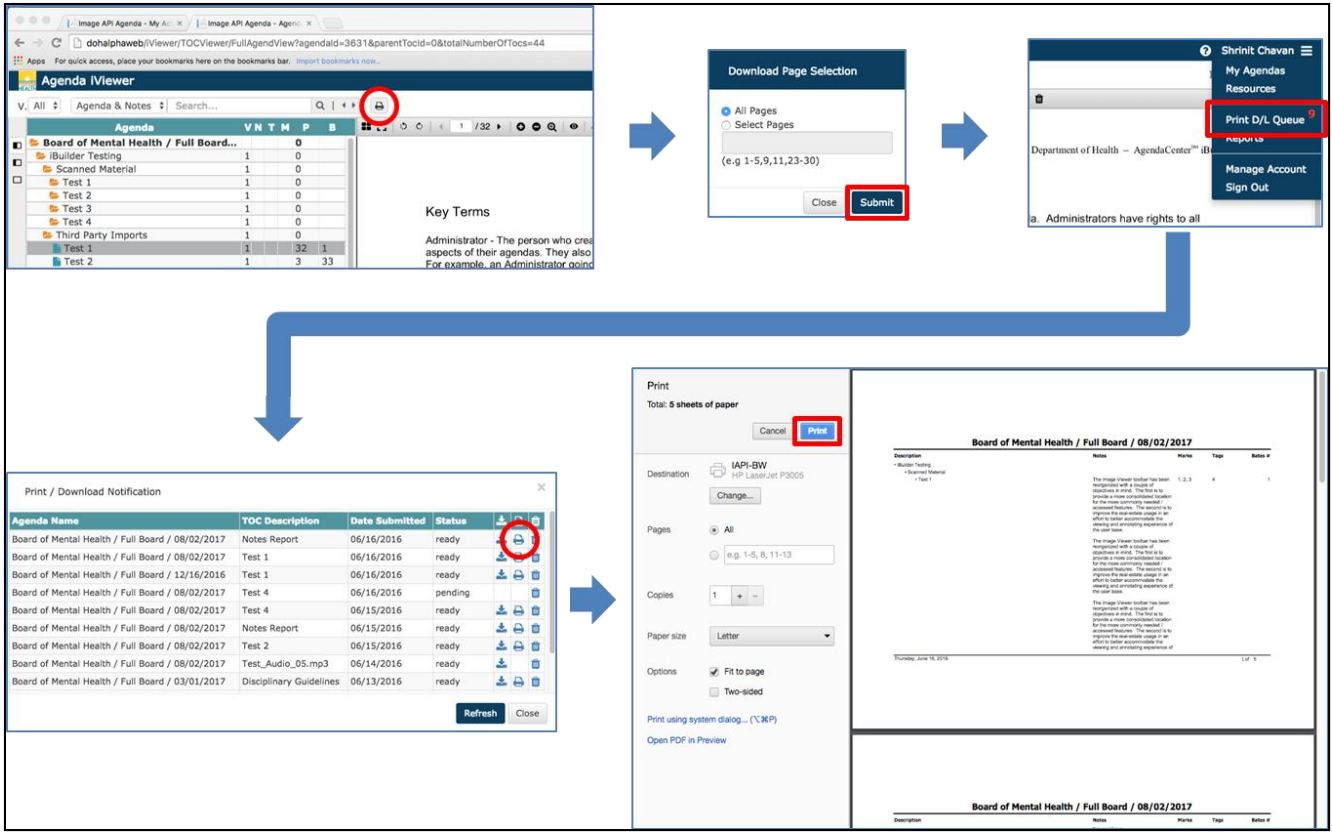

- Select an *agenda line item* containing images.
- Click on the *printer* icon.
- Specify the pages you want to download on the *Download Page Selection* window.

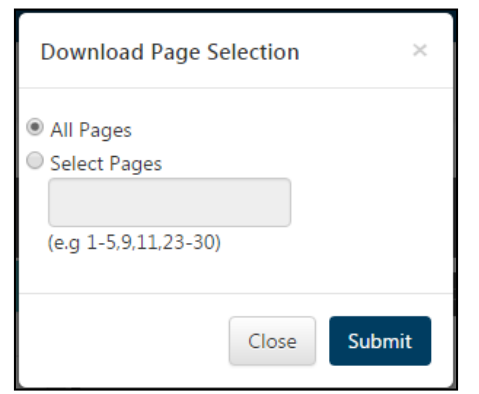

- You have the option of downloading *All Pages* or *Specific Pages* from the highlighted agenda line item. Specify the option.
- Click on *Submit* button.
- The *Print/DL Queue* option under the Navicon (three stacked lines icon) displays a *visual*  counter for # of items ready to be downloaded from the queue.

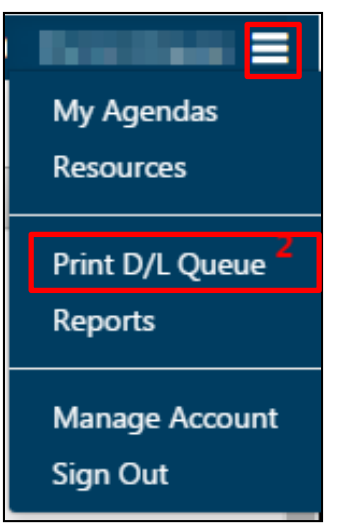

- Below process highlights the steps to print a document item from the Print/*Download Queue*.
	- o Click on the *Navicon* (three stacked line icon) to expand the *Menu* options.
	- o Click on the *Print/DL Queue* option to open the *Print/Download Notification screen*.
	- o On the *Print/Download Notification* screen, click on the **printer** icon corresponding to the item you want to print. (*Note: The item should be in ready status*).
	- o The item will be opened in the print-preview mode in a separate browser-tab.
	- o Click on the *print* buttonto print the document.
- If you click on the *download* icon, then the item will be downloaded on your device.
- You can also delete an item from the *Print/Download Queue* by clicking on *delete* icon corresponding to the item you want to delete.

#### **Reports**

Users can generate and download PDF reports on the agendas assigned to them. They can create Notes and Agenda reports from Web-iViewer.

Notes report – This report contains the notes, markings (highlight & annotations), tags and starting bates # information of the agenda line item. Only the agenda items (along with their parent items containing notes, tags, and marks will be listed in this report.

Agenda report – This report contains the agenda line items information. It will list all the line items in the agenda along with the page count and the starting bates #.

Below are the steps for generating reports –

- Click on the *Reports* option located under the Navicon (three-stacked line icon)
- On the *Reports* window,
	- o From the *Select Agenda* dropdown, select the agenda you want to run the report on. The dropdown value is defaulted to an already opened agenda.
	- $\circ$  Select the report you want to create (you can only create one report at a time)
	- o Click on generate PDF report
	- o Click on close button to close the *Report* screen
- To print or download the report,
- Below process highlights the steps to print a document item from the Print/*Download Queue*.
	- o Click on the *Navicon* (three stacked line icon) to expand the *Menu* options.
	- o Click on the *Print/DL Queue* option to open the *Print/Download Notification screen*.
	- o On the *Print/Download Notification* screen, click on the **printer** icon corresponding to the item you want to print. (*Note: The item should be in ready status*).
	- $\circ$  The item will be opened in the print-preview mode in a separate browser-tab.
	- o Click on the *print* buttonto print the document.
	- o If you click on the *download* icon, then the item will be downloaded on your device.
	- 血 o You can also delete an item from the *Print/Download Queue* by clicking on *delete* icon corresponding to the item you want to delete.

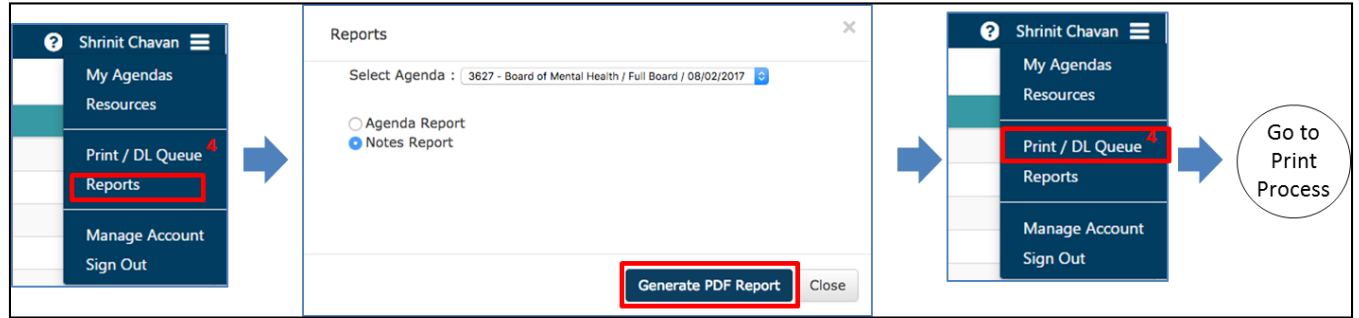

#### **How to change the password**

Password can be changed by clicking on the *Managed Account* link present below *Welcome Username* pull down menu.

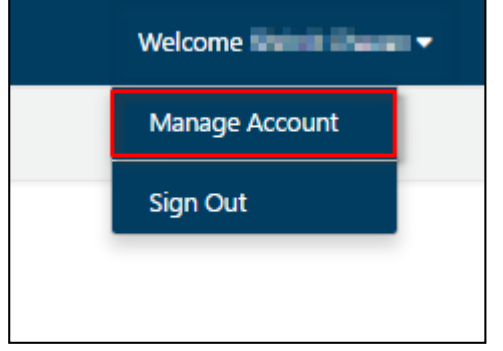

**•** Select *Change Password* option.

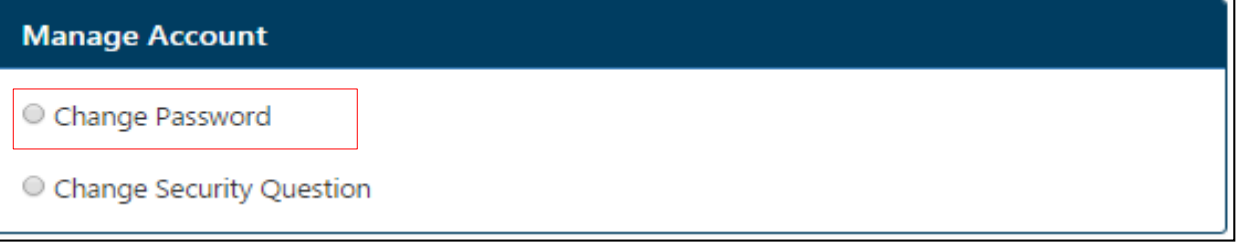

- Enter the current password.
- Enter the new password (*follow the password rules*).
- Re-enter the new password in Confirm Password field.
- Click on *Save*.

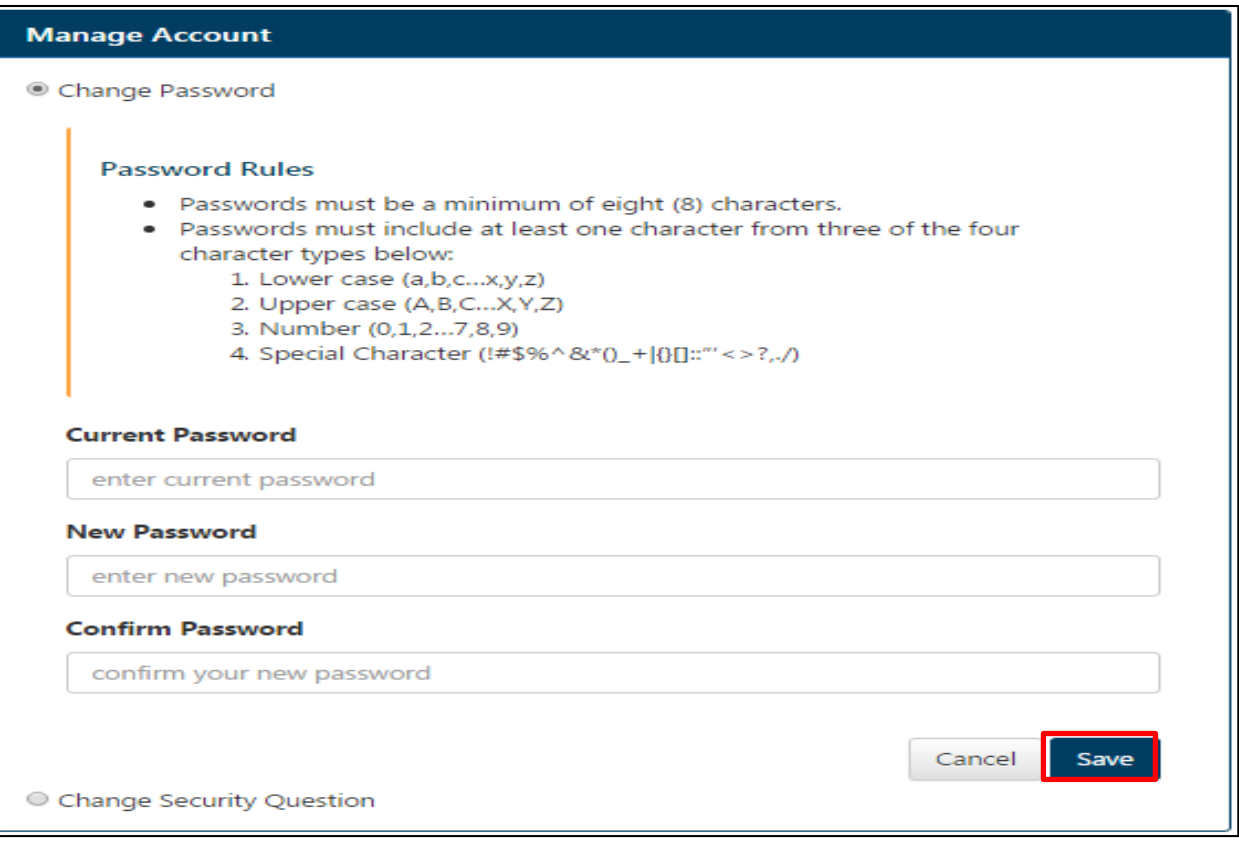

#### **How to change security question**

Security question can be changed by clicking on the *Managed Account* link present below *Welcome Username* pull down menu.

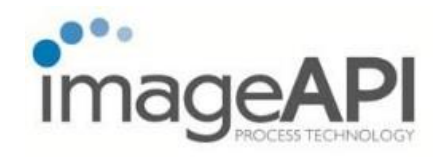

Select *Change Security Question* option.

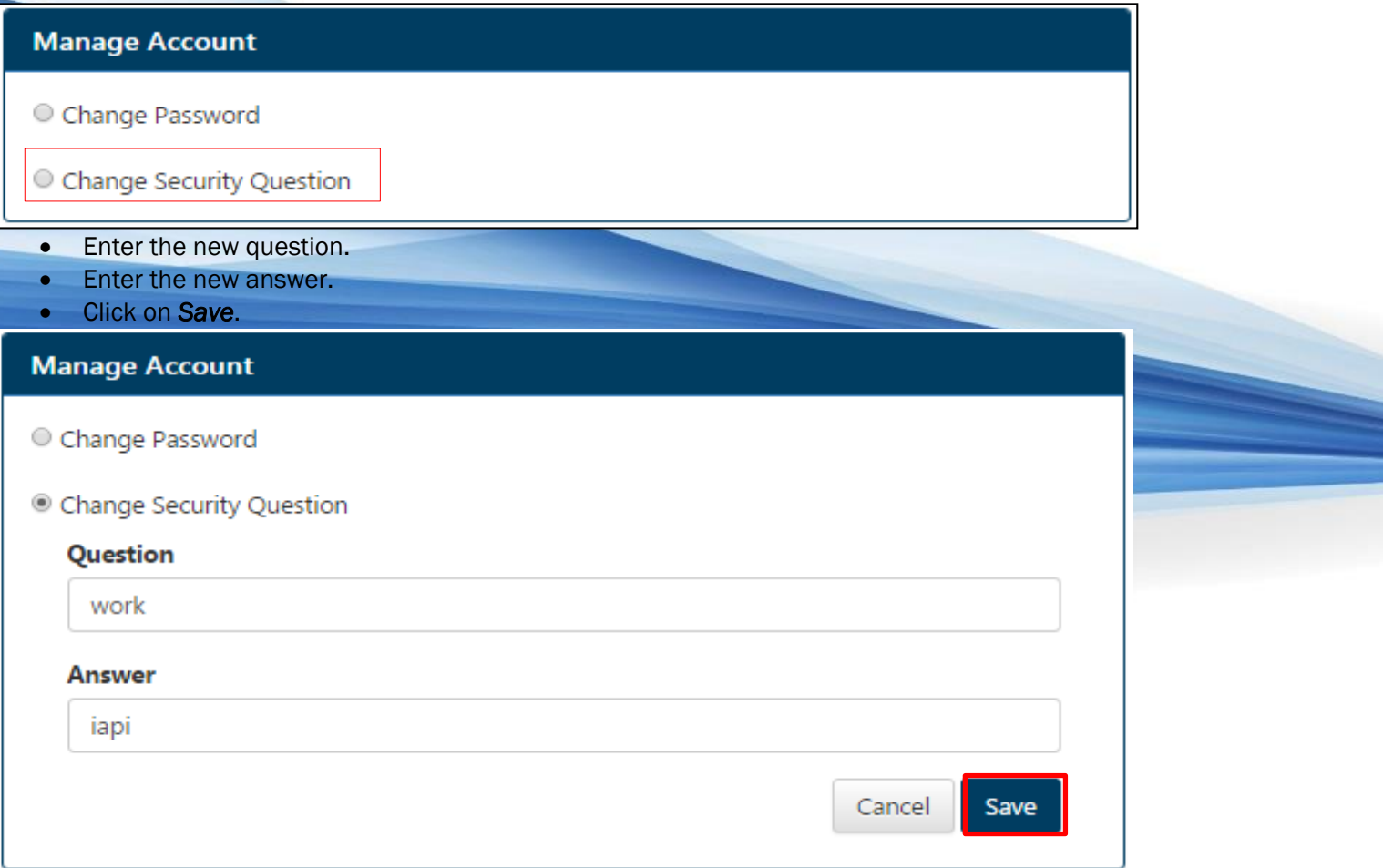